# *my***NORTHWESTERN STATE**

## Building a Quiz Part 4-Adding Questions

## **Adding QuesƟons**

Login to Moodle and navigate to the course.

Turn editing on.

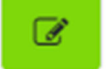

Locate the quiz.

Click on the quiz link.

Select **Edit quiz**.

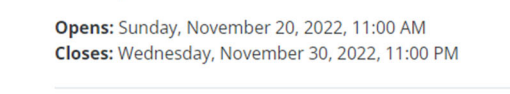

Chapter 1 Quiz

Attempts allowed: 1

Time limit: 1 hour

No questions have been added yet

Edit quiz

Back to the course

#### Editing quiz: Chapter 1 Quizo

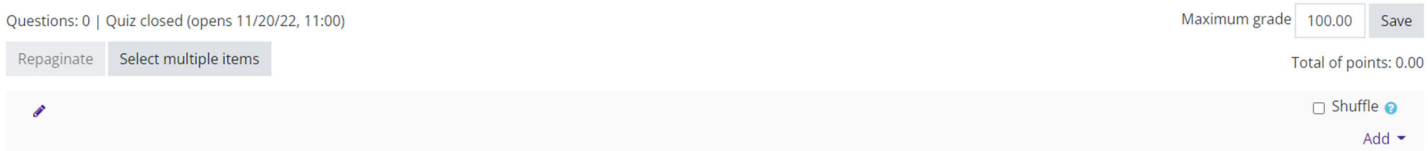

Moodle will load the *Editing quiz page*.

Questions—this will update as you add questions.

Maximum grade—how many points do you want the quiz to be worth. Make sure to enter this number and **Save**.

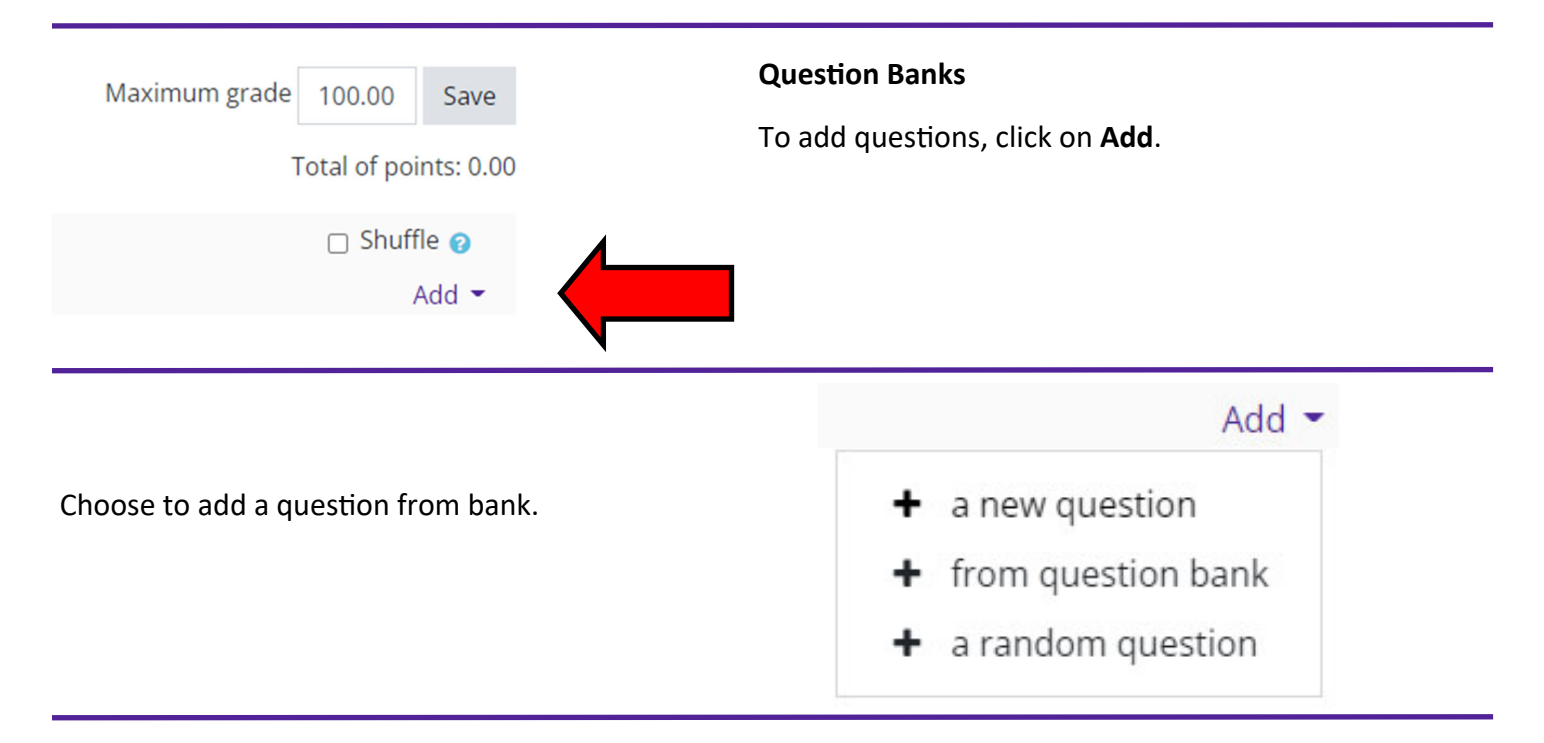

Add from the question bank at the end

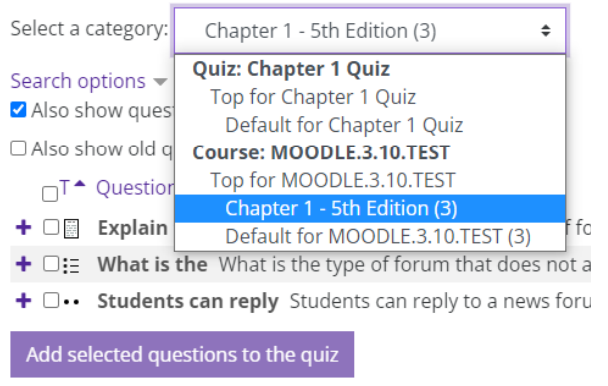

Select a category-choose the question bank.

Moodle will load the questions within that question bank.

Place a check mark in the select box to the left of each question you want to add to the quiz.

### **Add selected quesƟons to the quiz**.

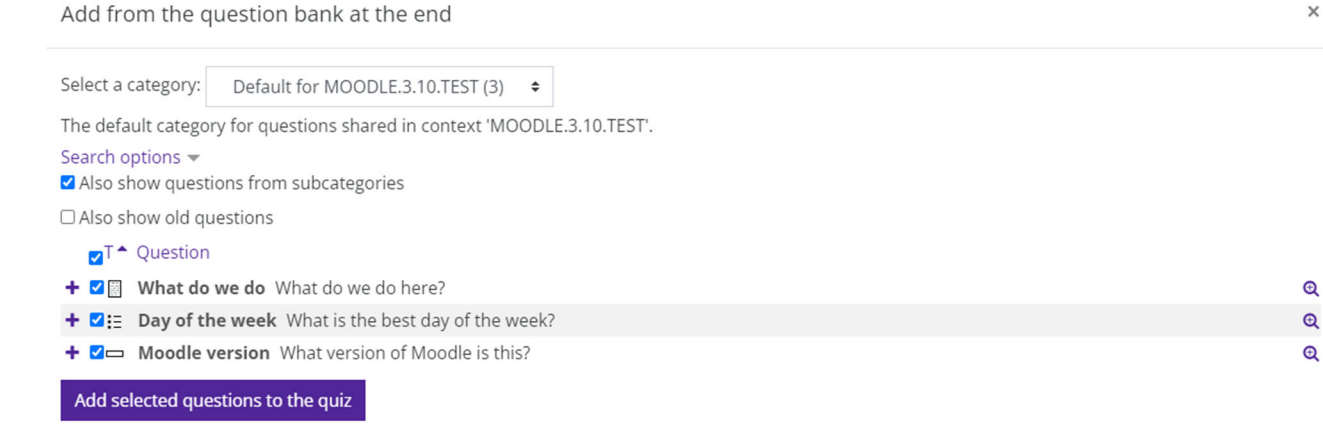

#### The questions have been added to the quiz.

#### Editing quiz: Chapter 1 Quizo

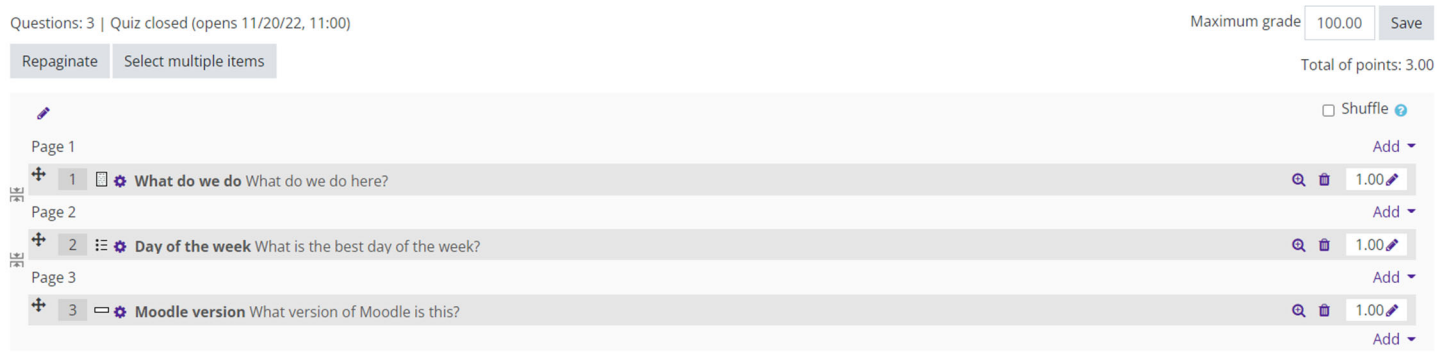

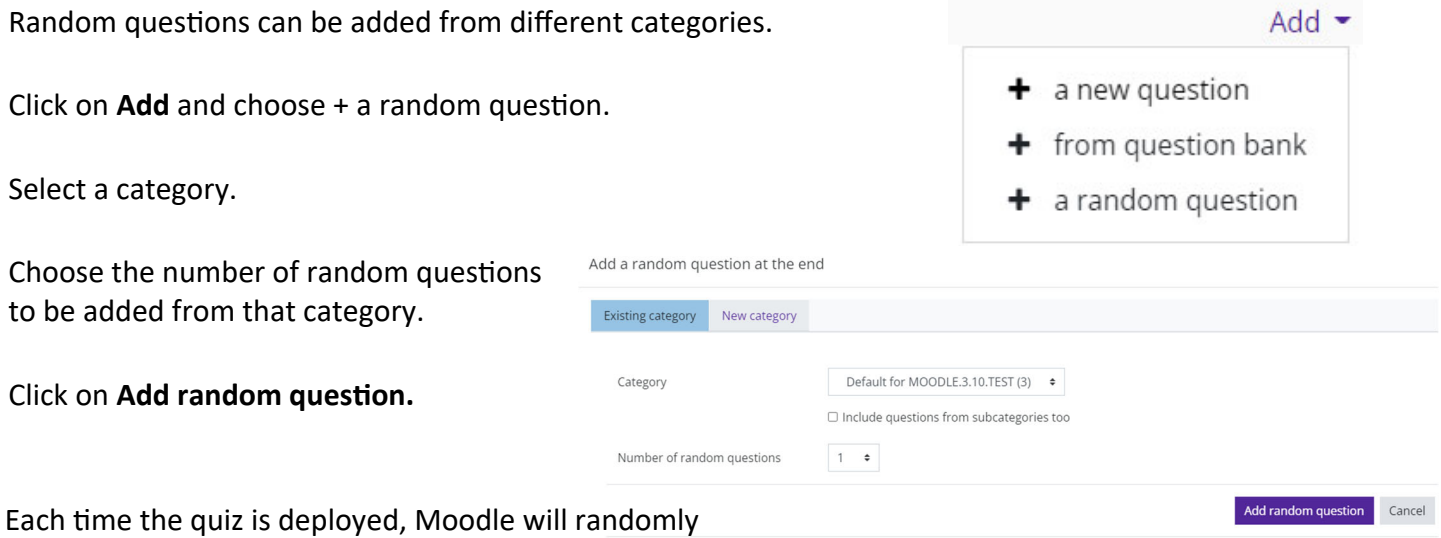

To add more random questions from other categories,  $click$  on Add and select  $+$  a random question and repeat the process.

choose that number of questions from that category. This ensures that every student receives a different

quiz.

NOTE: Once students take the quiz, changes cannot be made to questions. Deleting or adding questions is not allowed. Make sure to preview the quiz before deploying.

This completes the quiz creation process.

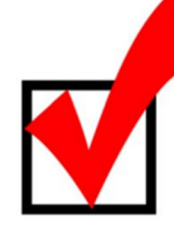

**Quiz Checklist**

**Categories Built QuesƟons Created in Categories Quiz Seƫngs Completed QuesƟons Added to Quiz**